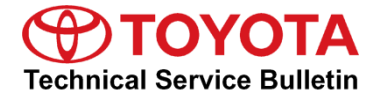

**Service** 

```
Category Audio/Visual/Telematics
```
Toyota Supports AS<sub>E</sub> **Section Navigation/Multi Info Display <b>Market** USA ASE Certification

### **Applicability**

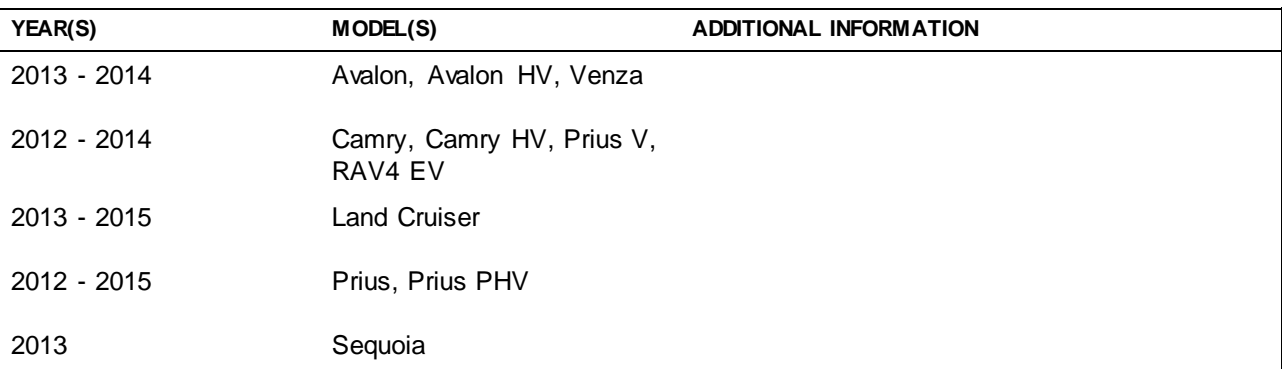

### **SUPERSESSION NOTICE**

**The information contained in this bulletin supersedes SB No. T-SB-0006-13.**

**Service Bulletin No. T-SB-0006-13 is obsolete and any printed versions should be discarded. Be sure to review the entire content of this bulletin before proceeding.**

# **REVISION NOTICE**

**October 11, 2017 Rev2:**

 **The Required Tools & Equipment section hasbeen updated to include a NEW USB drive map update.**

**September 30, 2016 Rev1:**

 **The Required Tools & Equipment section hasbeen updated to include a NEW USB drive map update.**

**Any previous printed versions of this bulletin should be discarded.**

# **Introduction**

Toyota models equipped with the Premium HDD Navigation (AVN/AW-EMV) system will periodically require an update to the Gracenote® database. Gracenote® includes detailed information for songs (genre, artist, song title, album name, etc.). The Gracenote® update will be included on the USB Drive Navigation Map Update SST. A Gracenote® update MUST be performed BEFORE a Navigation Map update. A Navigation Map update is NOT required to complete the Gracenote® update. Use the process described in this bulletin to perform the update.

# **Warranty Information**

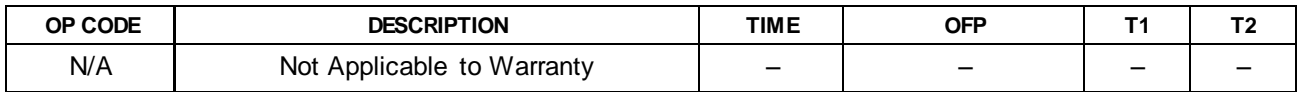

# **Required Tools & Equipment**

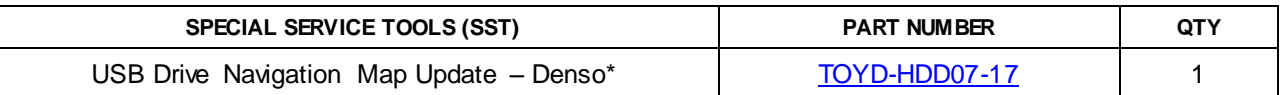

\* Essential SST.

# **NOTE**

**Additional SSTs may be ordered by calling 1-800-933-8335.**

# **Update Procedure**

1. Cycle the ignition ON (Engine/Hybrid/EV system OFF).

# **NOTE**

- **Vehicles WITHOUT Smart Key system: Turn the ignition key to the "ON" position.**
- **Vehicles WITH Smart Key system: Press the "Engine Start Stop" switch two times with the brake pedal released.**
- 2. Insert the USB drive SST into the USB port of the vehicle (usually located under the navigation head unit, center console/armrest, or glove box).

# **Update Procedure (Continued)**

3. Press the *Setup* button on the navigation head unit.

# **Figure 1.**

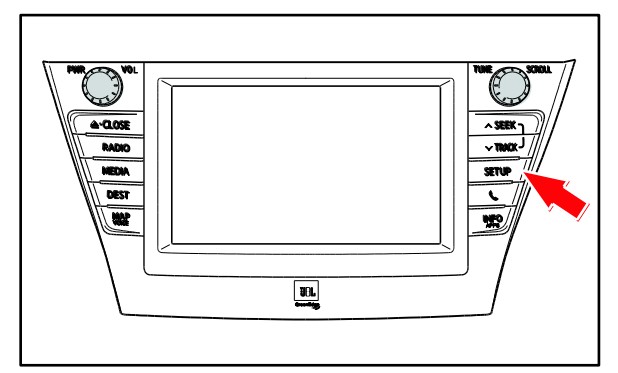

4. Select *General* on the navigation screen. **Figure 2.**

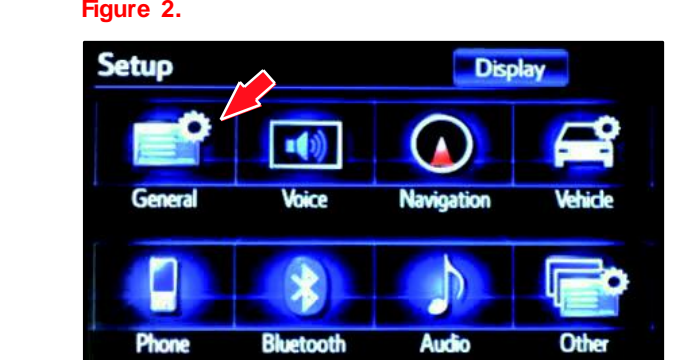

5. Press the down arrow and then select *Gracenote Database Update.*

# **Figure 3.**

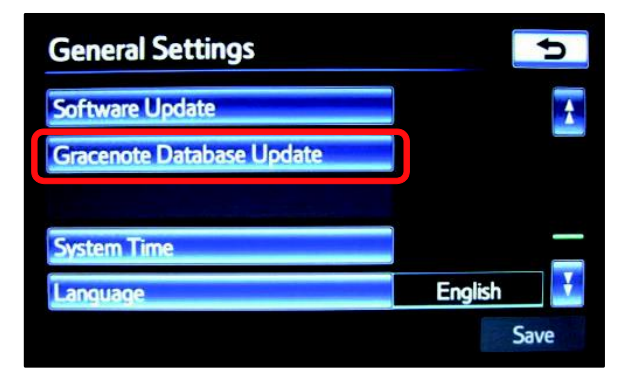

# **Update Procedure (Continued)**

6. Select *Update.* **Figure 4.**

7. Select *Yes.* **Figure 5.**

8. The Gracenote® database update will begin automatically.

# **NOTE**

**This process will take about 2 minutes.**

9. The head unit will display the NEW Gracenote® version upon completion. The head unit is now ready for a Navigation Map update (if desired).

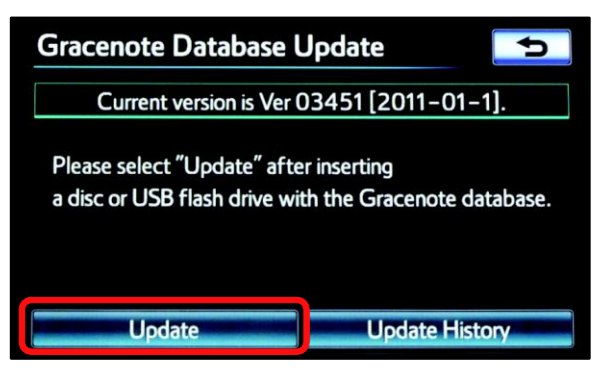

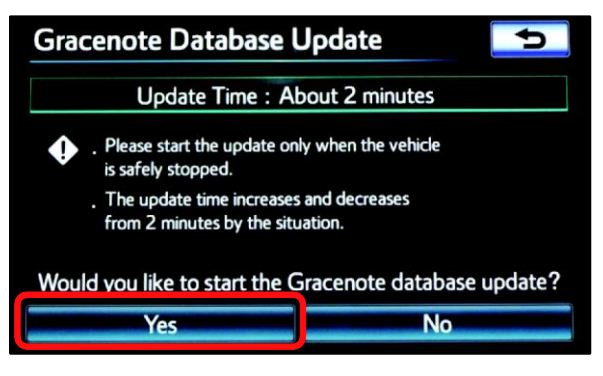

# **Figure 6.**

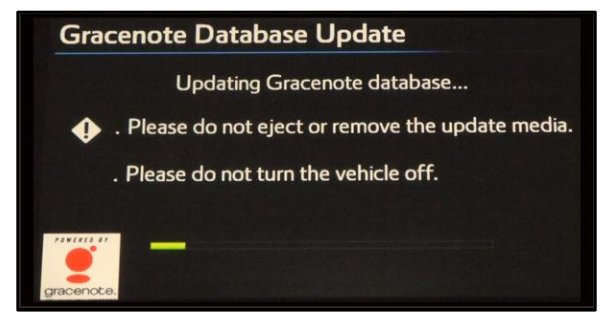

# **Figure 7.**

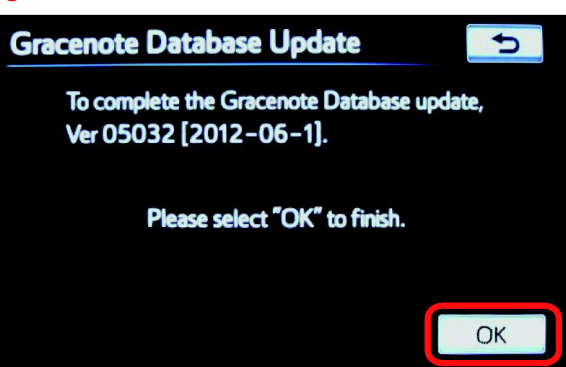